## **РЕГИСТРАЦИЯ АККАУНТА НА САЙТЕ С ОНЛАЙН-ВЕРСИЕЙ ПАКЕТА WOLFRAM MATHEMATICA**

А.Ф. Шиян 19.01.2015

Достаточно широкие возможности для электротехнических расчетов предоставляет пользователю пакет компьютерной алгебры WOLFRAM MATHEMATICA. Впрочем, данный пакет применяется студентами и курсантами вузов достаточно ограниченно: во-первых он дорог, во-вторых – ему есть достойные альтернативы (в частности, пакет компьютерной математики SCILAB). Однако сегодня появилась бесплатная онлайн-версия пакета WOLFRAM MATHEMATICA. Основатель и исполнительный директор фирмы Wolfram, Стивен Вольфрам, сообщил, что почти все особенности компьютерных приложений будут доступны в браузерной версии пакета WOLFRAM MATHEMATICA.

Чтобы использовать онлайн-версию пакета WOLFRAM MATHE-MATICA, необходимо сначала зарегистрироваться на сайте этой программы. Рассмотрим последовательность действий пользователя для выполнения регистрации:

1. Выйдем на Интернет-страницу сайта пакета WOLFRAM MATHE-MATIC, расположенную по адресу <https://www.wolframcloud.com/> (вид этой страницы показан на рис. 1).

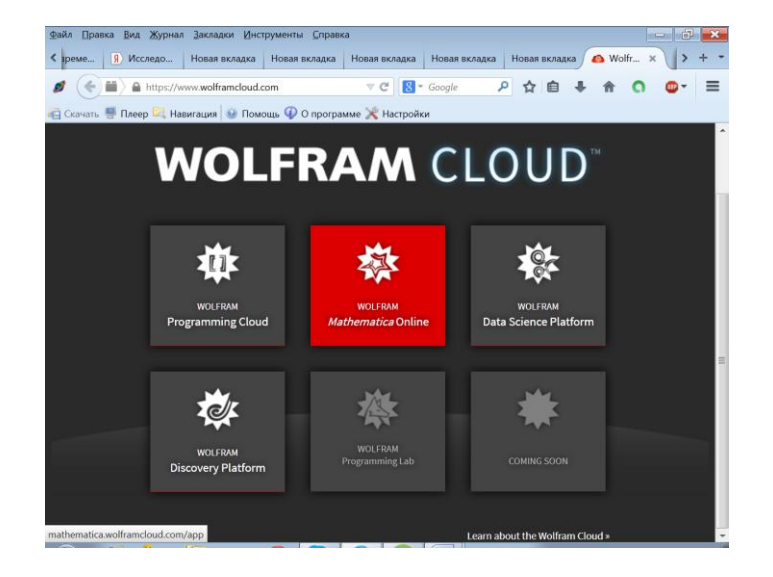

1 Рис. 1

2. Кликнув пиктограмму с надписью «**WOLFRAM** *Mathematica* **Online»**, перейдем на страницу регистрации. На рис.2 показана форма входа уже зарегистрированных пользователей. Кликаем в форме входа виртуальную кнопку с надписью «Create Account».

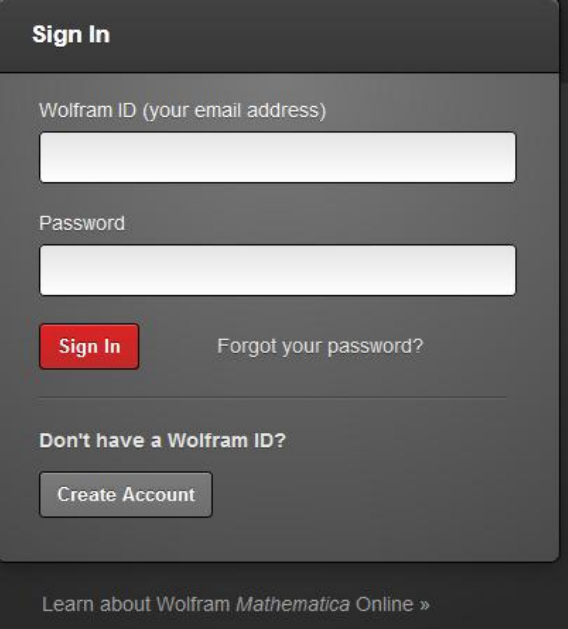

3. Заполняем открывшуюся форму регистрации (см. рис. 3) и кликаем в форме регистрации виртуальную кнопку с надписью «Create Wolfram ID», после чего открывается окно Вашего аккаунта на сайте программы **WOLFRAM** *Mathematica* **Online**.. На рис. 4 показан скриншот этого окна.

#### Рис. 2

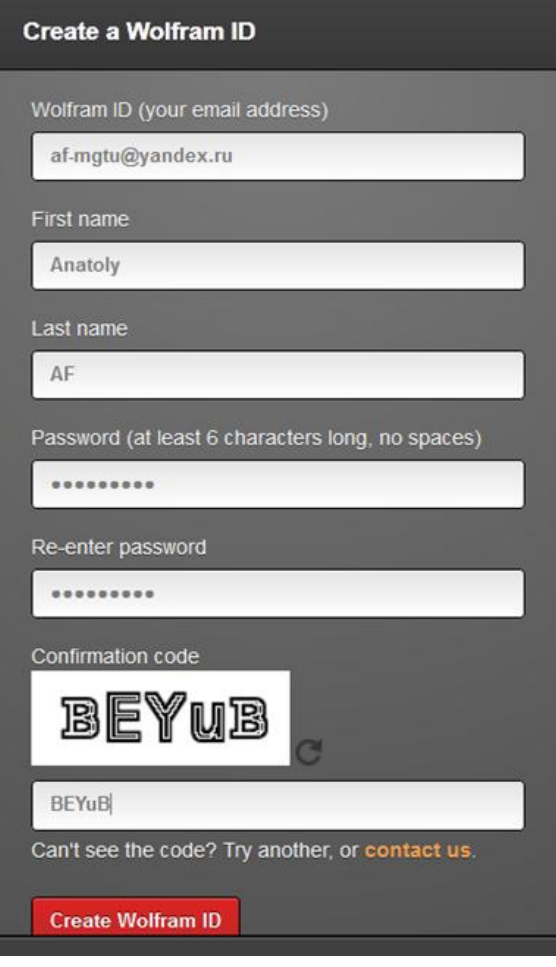

Рис. 3

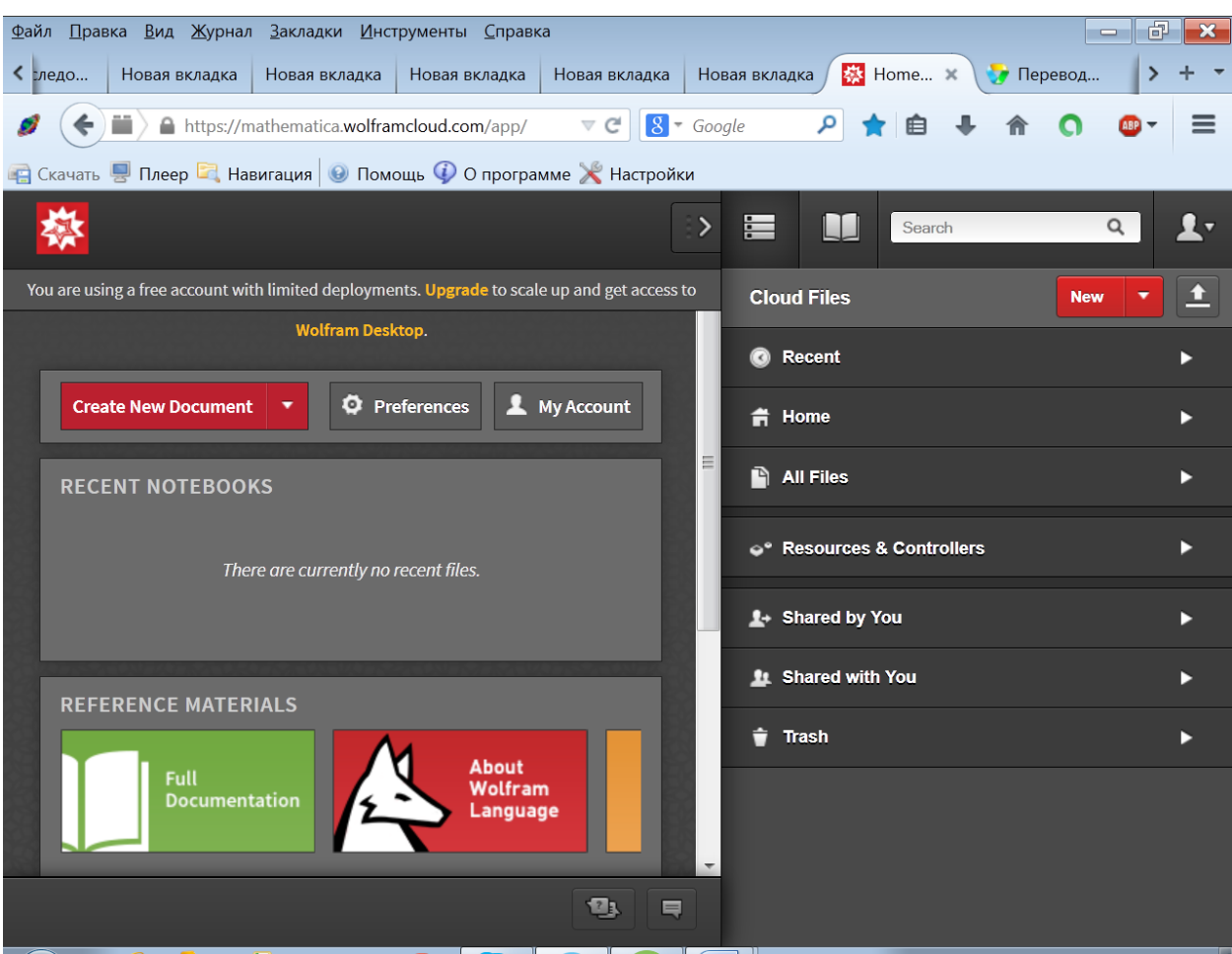

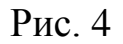

# 4. Для завершения регистрации открываем почтовый ящик и получаем письмо о необходимости подтверждения регистрации. Ниже приве-

#### дено содержание этого письма:

Thank you for your Wolfram ID registration. Your Wolfram ID will allow you to securely access various Wolfram websites and services.

To access all the features of your Wolfram ID account, you must validate your email address. To validate your email address, please click the following link:

<http://user.wolfram.com/portal/activate.html?a5bb5d7f-5e32-47d2-84ad-e80a19c4a4f0>

If you have any questions or need further assistance, please contact us at info@wolfram.com.

Sincerely,

Wolfram Research Customer Service Department [www.wolfram.com/support](http://www.wolfram.com/support) Phone: 1-800-441-6284 (in the U.S. or Canada) or 1-217-398-5151 Fax: 1-217-398-1108

5. Для подтверждения регистрации кликаем полученную по почте ссылку:

<http://user.wolfram.com/portal/activate.html?a5bb5d7f-5e32-47d2-84ad-e80a19c4a4f0>

После этого действия открывается еще одно окно (рис. 5), в котором сообщается об успешной регистрации. Закрываем это окно и возвращаемся в свой аккаунт (см. рис. 4).

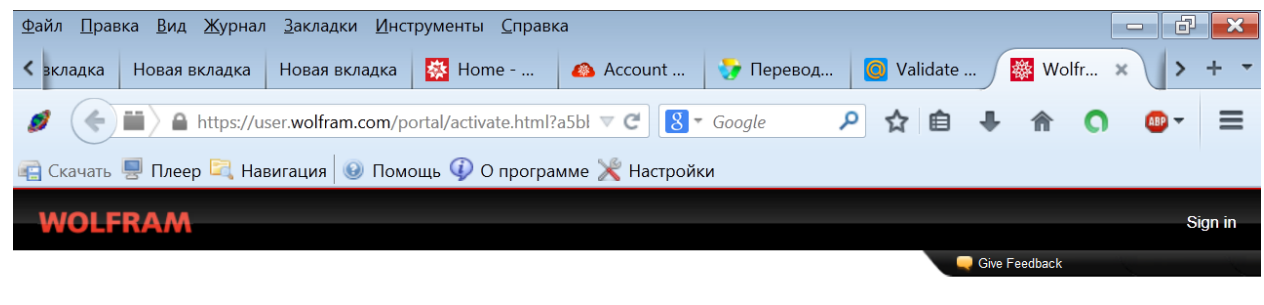

### **WOLFRAM USER PORTAL**

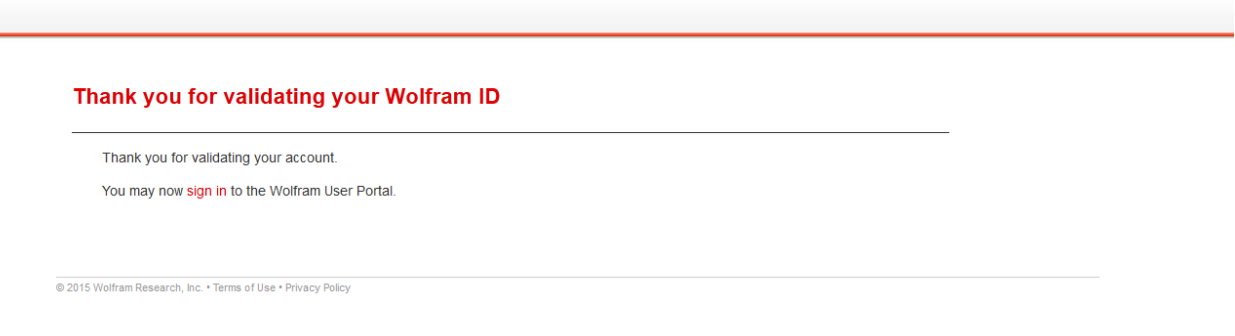

- Рис. 5
- 6. Открываем в своем аккаунте ниспадающее меню вкладки «Create New Document» и кликаем пункт «Notebook». На рис. 7 показан вид документа, открывшегося в Вашем аккаунте.

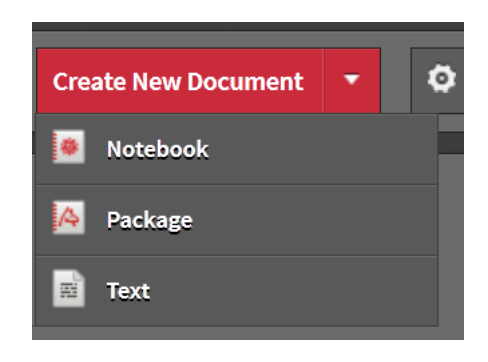

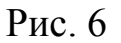

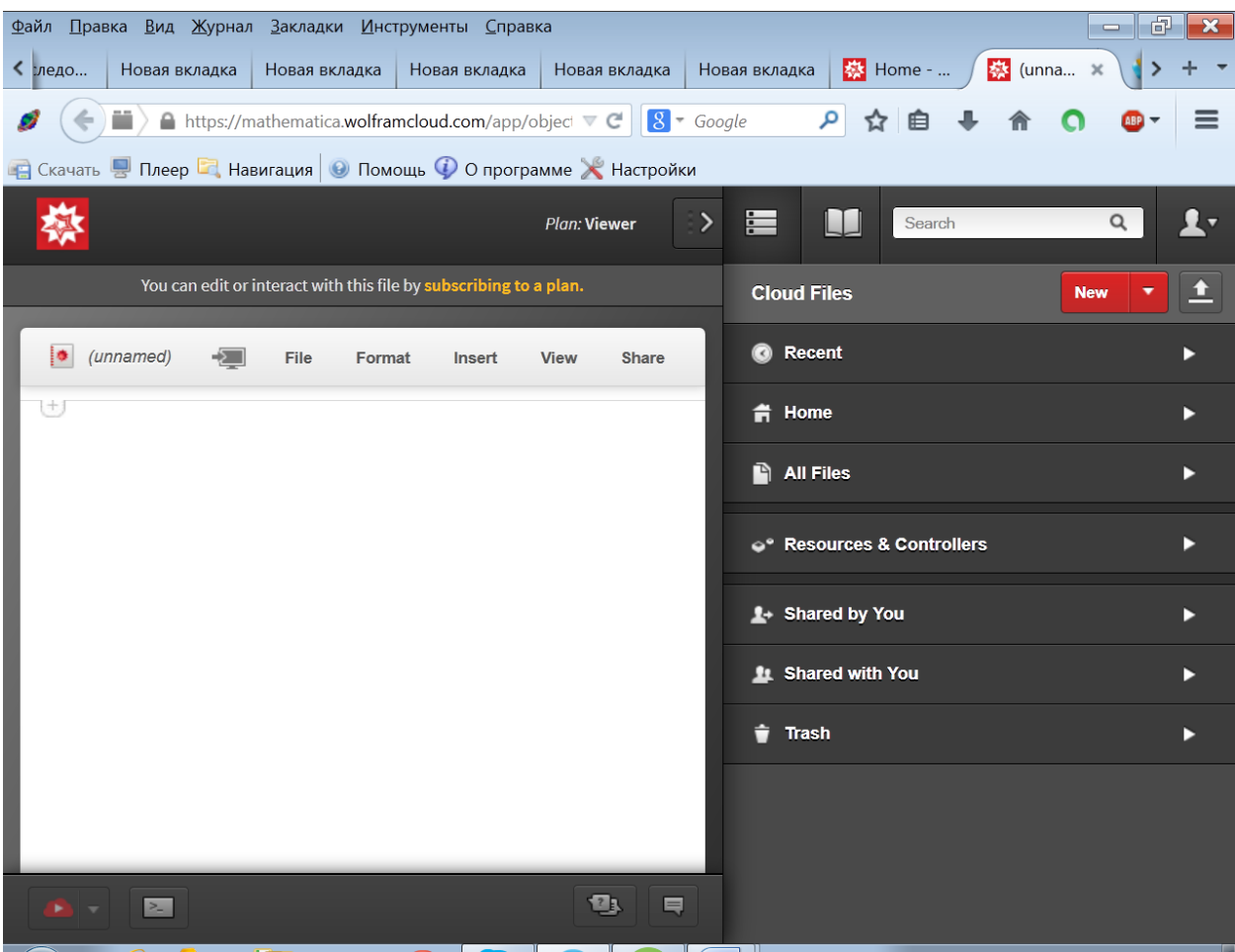

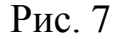

7. Кликнув мышкой, см. рис. 7, значок «+» в левом верхнем углу белого рабочего поля, раскрываем ниспадающее меню (рис. 8), в котором выбираем первый пункт «[ ] Wolfram Language Input (default)», позволяющий открыть и активировать ячейку ввода программного кода. В Рис. 8

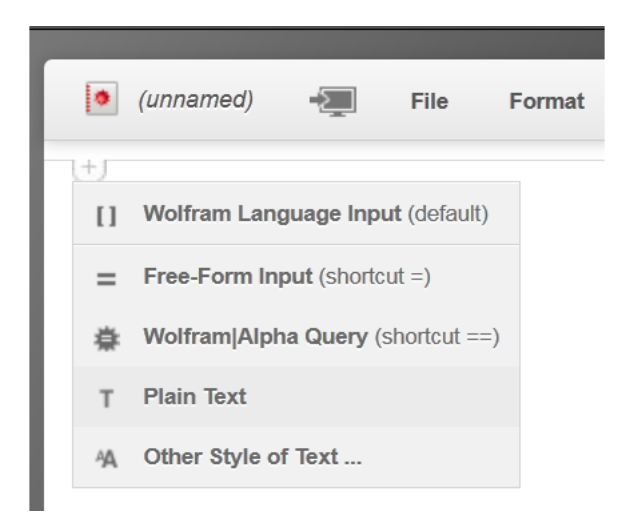

Поскольку отрывшаяся ячейка ввода активна, в ней мигает курсор. Справа ячейка ввода, см. рис. 9, очерчена закрывающей квадратной скобкой.

| Файл Правка Вид Журнал Закладки Инструменты Справка                                                                               | 虛<br>$\qquad \qquad \blacksquare$ |
|----------------------------------------------------------------------------------------------------|-----------------------------------|
| $\langle$ време<br><b>Я</b> Яндекс<br><b>1</b> 03 03 BE<br>■ Жуть!!! Э<br>$\Box$ $\triangleright$ Bonpo<br>$\blacksquare$ Рыбнико | 茶 (unna ※<br>$\frac{1}{2}$ Home - |
| A https://mathematica.wolframcloud.com/app/object $\nabla C$   8 $\cdot$ Google<br>ا فر<br>m<br>☆<br>←                            | ≡<br>自                            |
| <b>В</b> Скачать • Плеер • Навигация • Помощь • О программе * Настройки                                                           |                                   |
| E<br>$\Box$<br>⋗<br><b>Plan: Viewer</b>                                                                                           | $\hbox{\tt Q}$<br>Į,<br>Search    |
| You can edit or interact with this file by subscribing to a plan.<br><b>Cloud Files</b>                                           | 土<br><b>New</b>                   |
| <b>O</b> Recent<br>ļф.<br>(unnamed)<br>File<br>Share<br>Format<br><b>View</b><br>Insert                                           |                                   |
| <b>音 Home</b>                                                                                                    |                                   |
| All Files                                                                                                    | ь                                 |
| <sup>o</sup> Resources & Controllers                                                                                              |                                   |
| <b>1+ Shared by You</b>                                                                                                    |                                   |
| <b>11</b> Shared with You                                                                                                    |                                   |
| $\hat{\mathbf{T}}$ Trash                                                                                                    |                                   |
|                                                                                                    |                                   |
|                                                                                                    |                                   |
| 123<br>巪<br>$\geq$                                                                                                    |                                   |

Рис. 9

8. Вводим в ячейку ввода программный код. Язык программирования пакета Wolfram Mathematica Online во многом близок языку пакета Scilab, которым мы широко пользуемся. Синтаксисы языков отличаются незначительно: команды языка Wolfram Mathematica Online следует всегда начинать с прописной буквы, а параметры команды прописывать в квадратных скобках.

На рис. 10 показана ячейка ввода Wolfram Mathematica Online с записанным в нее программным кодом простейшего символьного вычисления:

 командой «**a = 258;**» переменной **a** присваивается числовое значение 258;

- командой «**b = 357;**» переменной **b** присваивается числовое значение 357;
- командой «**c = a\*b - 159;**» переменной **c** присваивается результат исчисления выражения, записанного в команде.

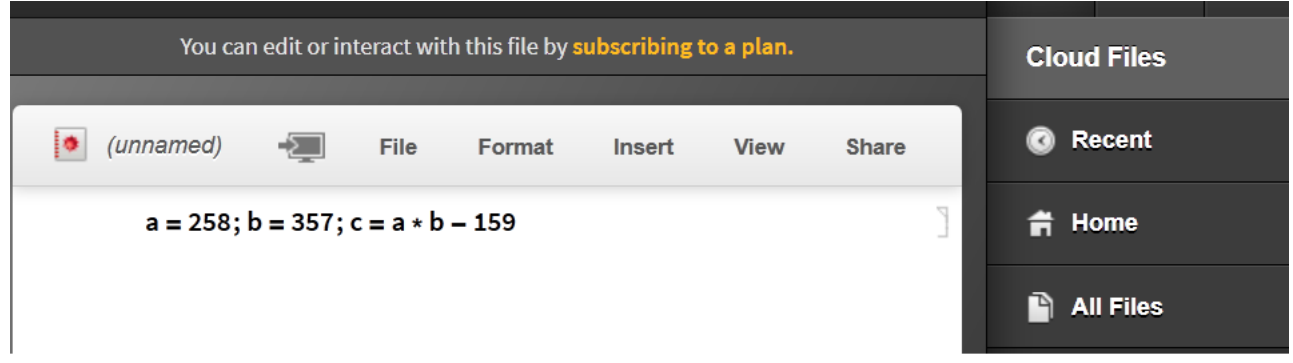

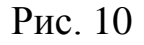

9. Для запуска командного кода на исполнение нажимаем клавишу «**Enter**» на цифровой клавиатуре или комбинацию клавиш «**Shift + Enter**» на основной клавиатуре. На рис. 11 показан результат исполнения командного кода: сразу под ячейкой ввода, которая приобрела метку «**In(1) =** », появилась ячейка вывода с меткой «**Out(1) =** », в которую и выведен результат исчисления **91947**.

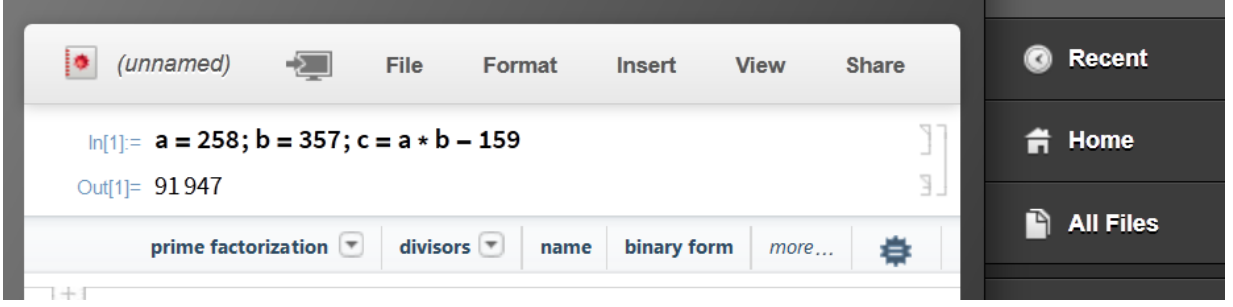

Рис. 11

10.Для присвоения имени нашему файлу кликаем в меню поле «(*unnamed*)» и в открывшемся поле вписываем имя, см. рис. 12.

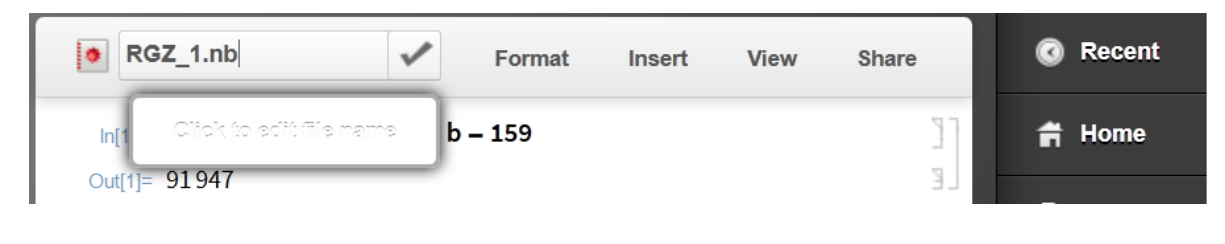

Рис. 12

На рис. 12 показано, что мы присвоили файлу имя «**RGZ\_1.nb**». После клика по галочке (справа от поля с именем файла), введенное имя присваивается файлу, см. рис. 13.

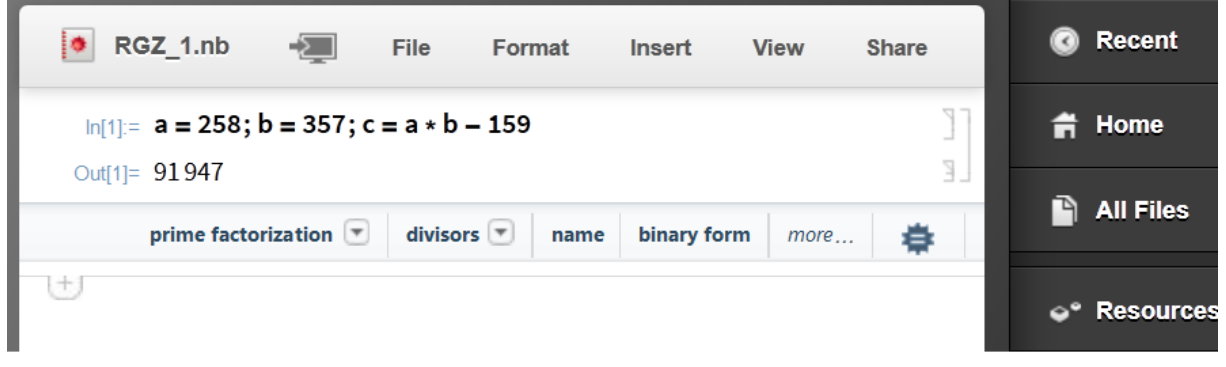

Рис. 13

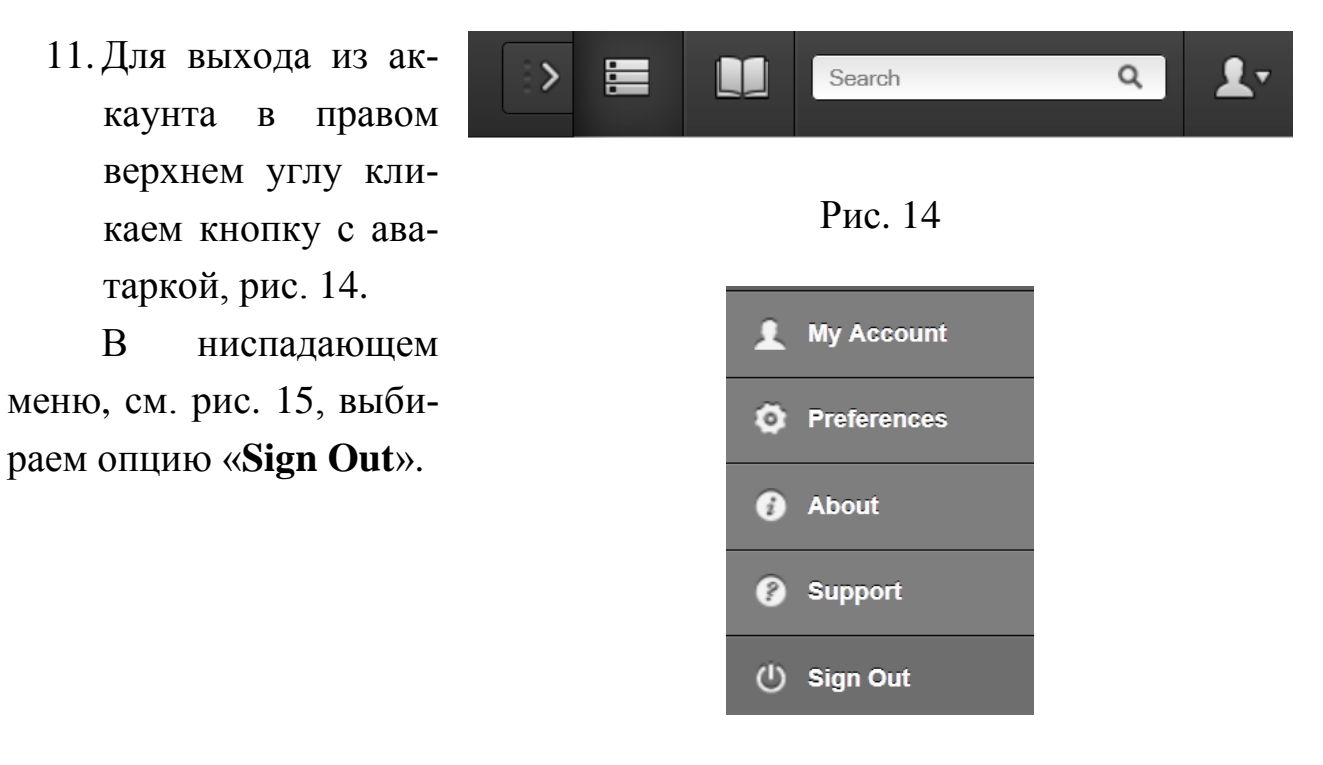

Рис. 15

Пакет WOLFRAM MATHEMATICA чрезвычайно мощный. Он более удобен, чем пакет SCILAB, при решении некоторых задач, например, при решении интегрально-дифференциальных уравнений. В частности, при вычислении интеграла Дюамеля пакет WOLFRAM MATHEMATICA предоставляет большие возможности, чем сегодняшние версии пакета SCILAB.